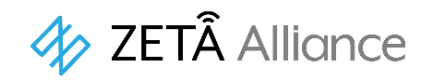

# JAZF R3

# JAZE AP (JZAP93B1)

# 製品仕様書

## V 1.1

電気通信事業法 セキュリティ基準適用端末 電波法 工事設計認証番号:006-001128 電気通信事業法 認証番号:D23-0045001

## 改訂履歴

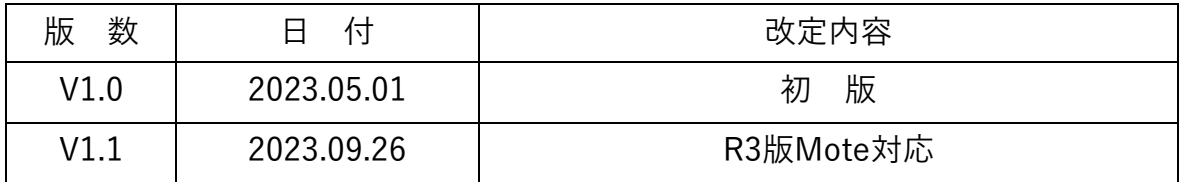

# 目次

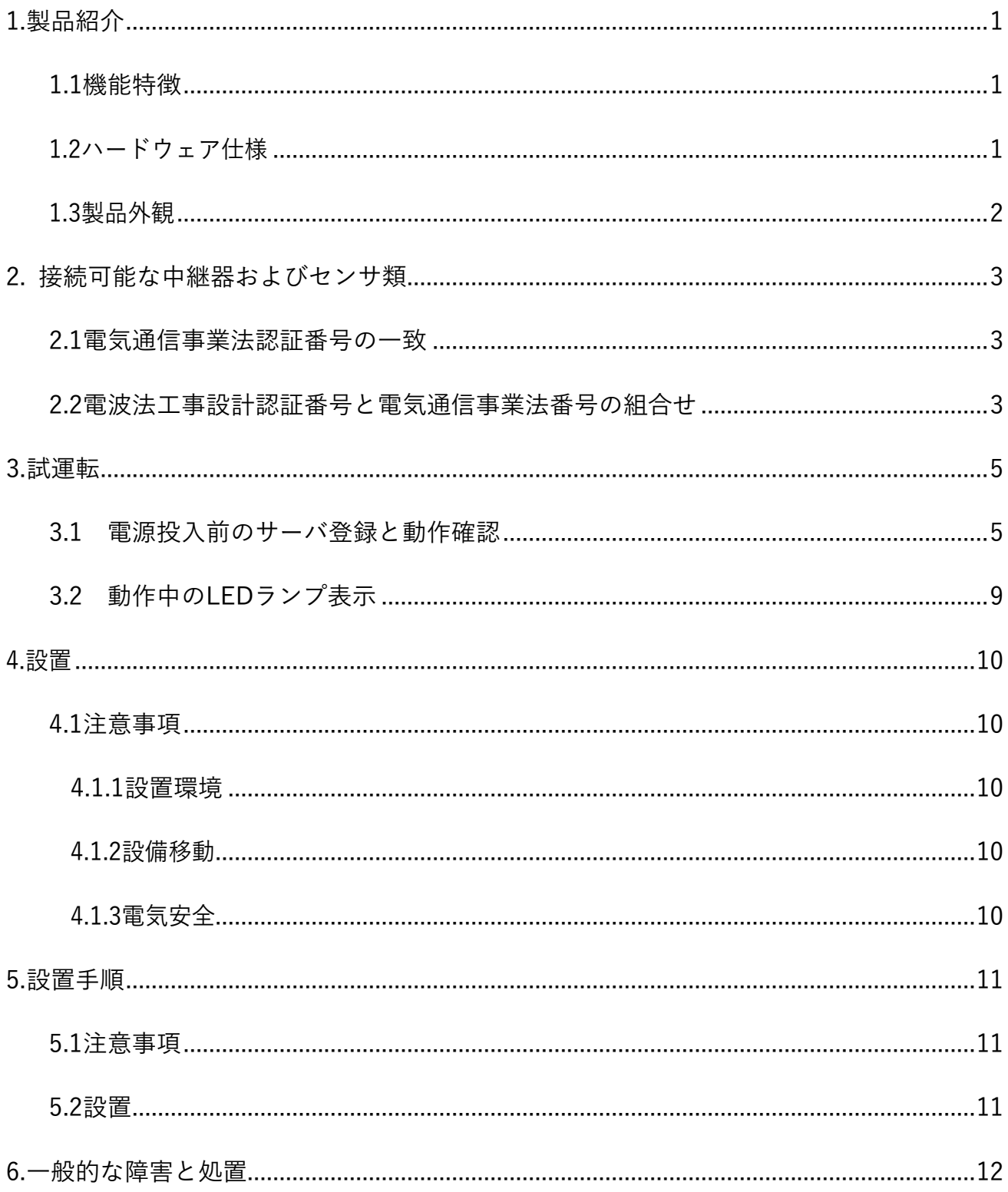

## <span id="page-2-0"></span>1.製品紹介

JAZE APはR3版ZETA通信をサポートする日本製基地局(親機・ゲートウェイ)です。 ZETA通信用子機(本紙3ページ記載)とZETA Cloud Platformサービス(ZETAサーバ)間の データ通信を中継します。APはZETA通信プロトコルでネットワーク内のデバイスに接続し、 標準のIP接続で「ZETA Cloud Platformサービス」に接続します。 すべての通信は双方向通信をサポートし、センサ端末等からのアップリンク伝送だけでなく、 ダウンリンク命令もサポートしています。尚、JAZE APには、ZETA通信における セキュリティ機能を標準で実装しています。

<span id="page-2-1"></span>1.1機能特徴

- R3版ZETA双方向通信プロトコルサポート(ZETA-P・ZETA-S)
- セキュリティ機能搭載(電気通信事業法 セキュリティ基準適用端末)
- SIMカード(4G/3G)スロット(miro SIM)および4Gアンテナ内蔵、屋内使用専用仕様 ※RJ45端子搭載で有線LANにも対応

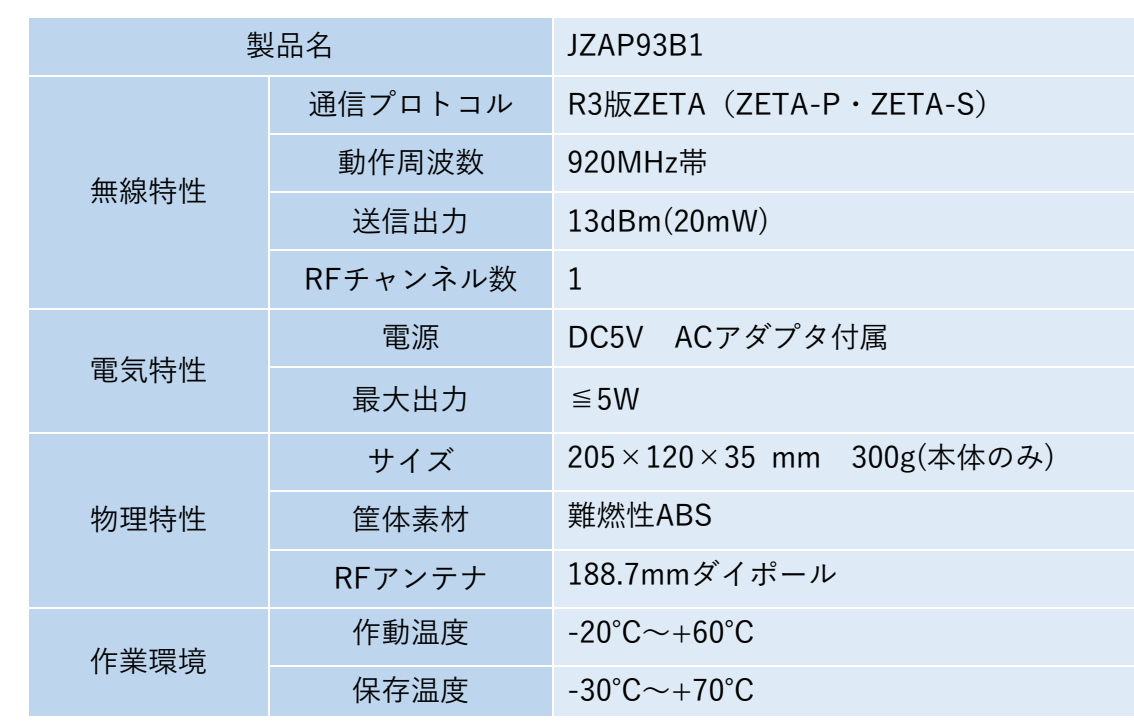

#### <span id="page-2-2"></span>1.2ハードウェア仕様

#### <span id="page-3-0"></span>1.3製品外観

#### JAZE AP JZAP93B1の外観

- ①:ACアダプタ用ピンジャック
- ②:RJ45ポート(イーサネット接続用)
- ③:LEDランプ
- ④:リセットボタン
- ⑤:RFアンテナ接続用SMAコネクタ

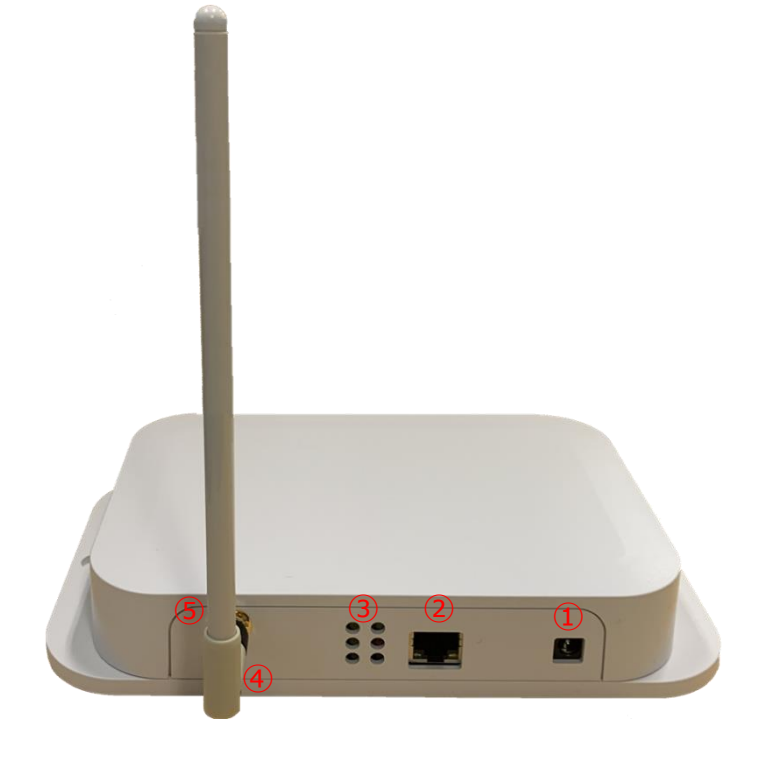

図1 正面図(本体)

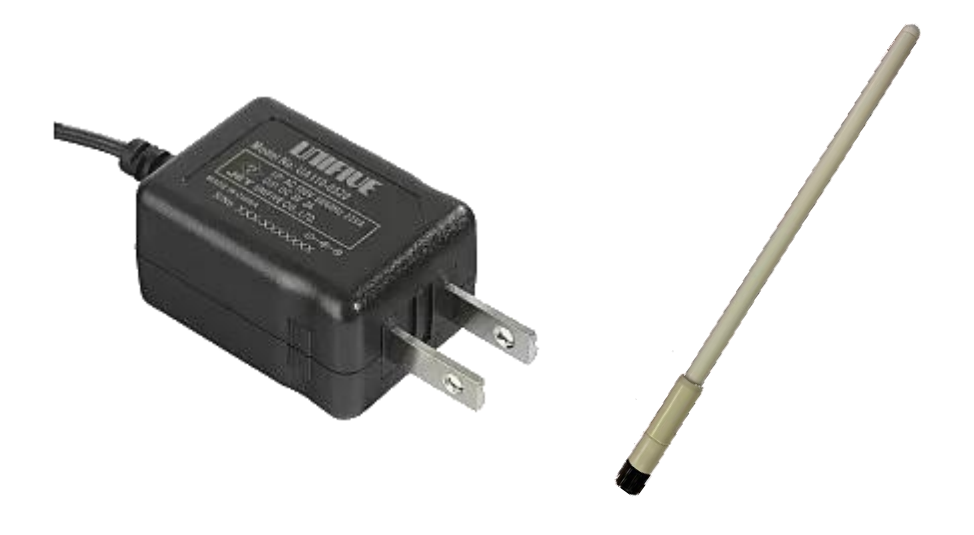

図2 付属品(ACアダプタ/RFアンテナ)

## <span id="page-4-0"></span>2. 接続可能な中継器およびセンサ類

<span id="page-4-1"></span>2.1電気通信事業法認証番号の一致

本機と同一(図3赤枠内)の電気通信事業法認証番号表示のある中継器とセンサ端末類

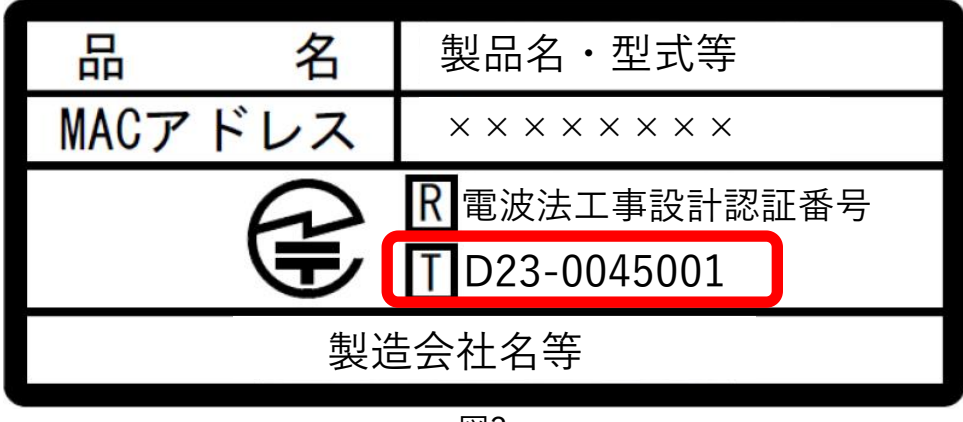

図3

<span id="page-4-2"></span>2.2電波法工事設計認証番号と電気通信事業法番号の組合せ

以下に示す(図4・図5・図6赤枠内)組合せで表示されている中継器とセンサ端末類

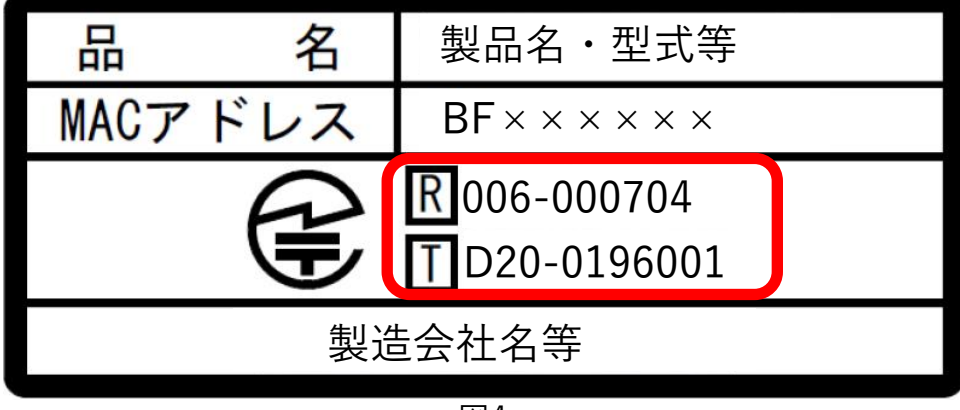

図4

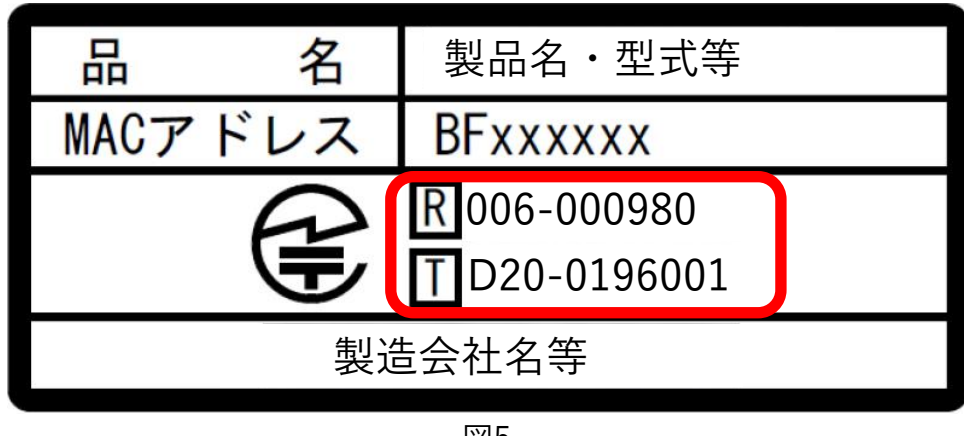

3 図5

ⓒ 2023 Giv-Tech,Inc.

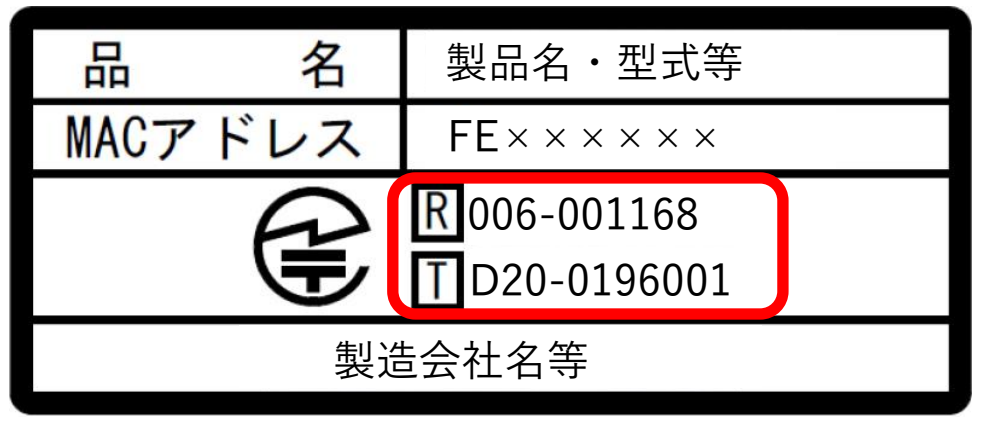

図6

### <span id="page-6-0"></span>3.試運転

- <span id="page-6-1"></span>3.1 電源投入前のサーバ登録と動作確認
- 本製品に電源投入する前にZETA Cloud Platformサービス(ZETAサーバ)の自社アカウ ントに本製品のMACアドレス(製品銘板参照)を下記①~③に従い登録してください。 ①ZETAサーバにログイン後、デバイス管理のAP管理画面で「新規」をクリック。 ②現れた登録用ウインドウ(図7)に必要事項を記入または選択します。

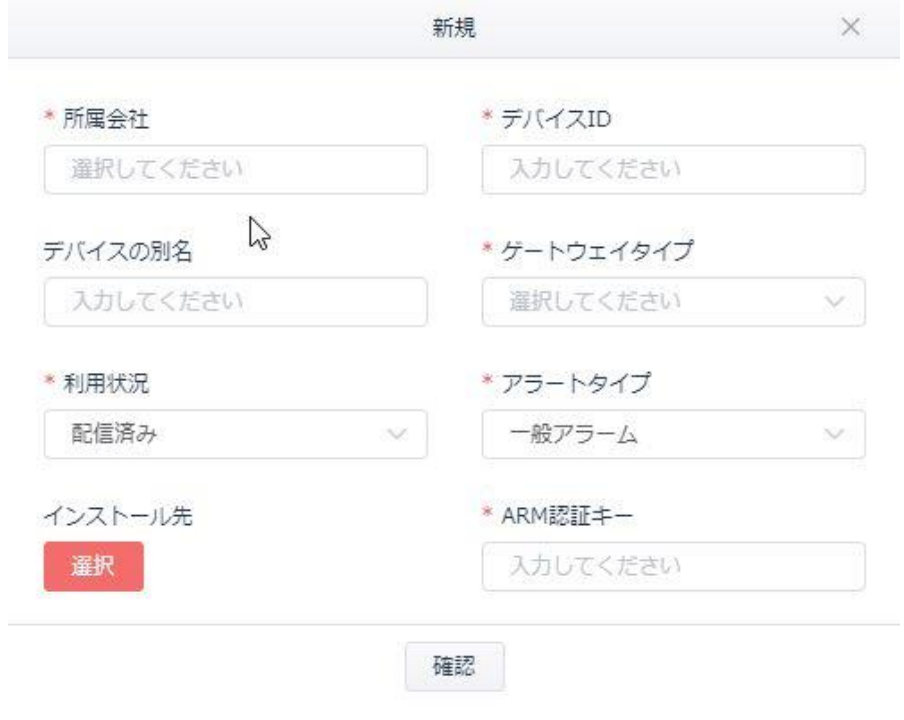

図7

\*所属会社:枠内で左クリックし現れるアカウントから自社アカウントを選択

してください。

- \*デバイスID:製品のMACアドレスを記入してください。
- \*デバイスの別名:(任意)識別名等を記入できます。
- \*ゲートウェイタイプ:枠内で左クリックしリストから「APZ2ZT-I/APZT-UI01」 を選択してください。
- \*利用状況:配信済みのままで問題ありません。
- \*アラートタイプ:一般アラームのままで問題ありません。
- \*インストール先:(任意)赤い「選択」ボタンをクリックすると地図が現れますので 必要に応じてデバイスの設置位置を指定してください。
- \*ARM認証キー: 1234567890ABCDEF 左記16桁英数字を記入してください。

5

ⓒ 2023 Giv-Tech,Inc.

③記入/選択後、最下部の「確認」ボタンをクリックすることで登録が完了します。 ZETAサーバに登録後、ACアダプタのピンジャックを本製品に接続、ACアダプタ本体 を100Vコンセントに差し込むと本製品に電源が入ります。 電源を投入してから約3分後には本製品のオンライン情報がZETAサーバ上に表示され ます。

■ ZETAサーバトでオンラインであることが確認できましたら、デバイス管理のAP管理 画面で本製品を指定(左端のチェックボックスにレ点)した後、「デバイス制御」を クリックし「設定」にカーソルを重ねると現れるメニューから「アクセス可能な会社の 設定」をクリックします(図8)。

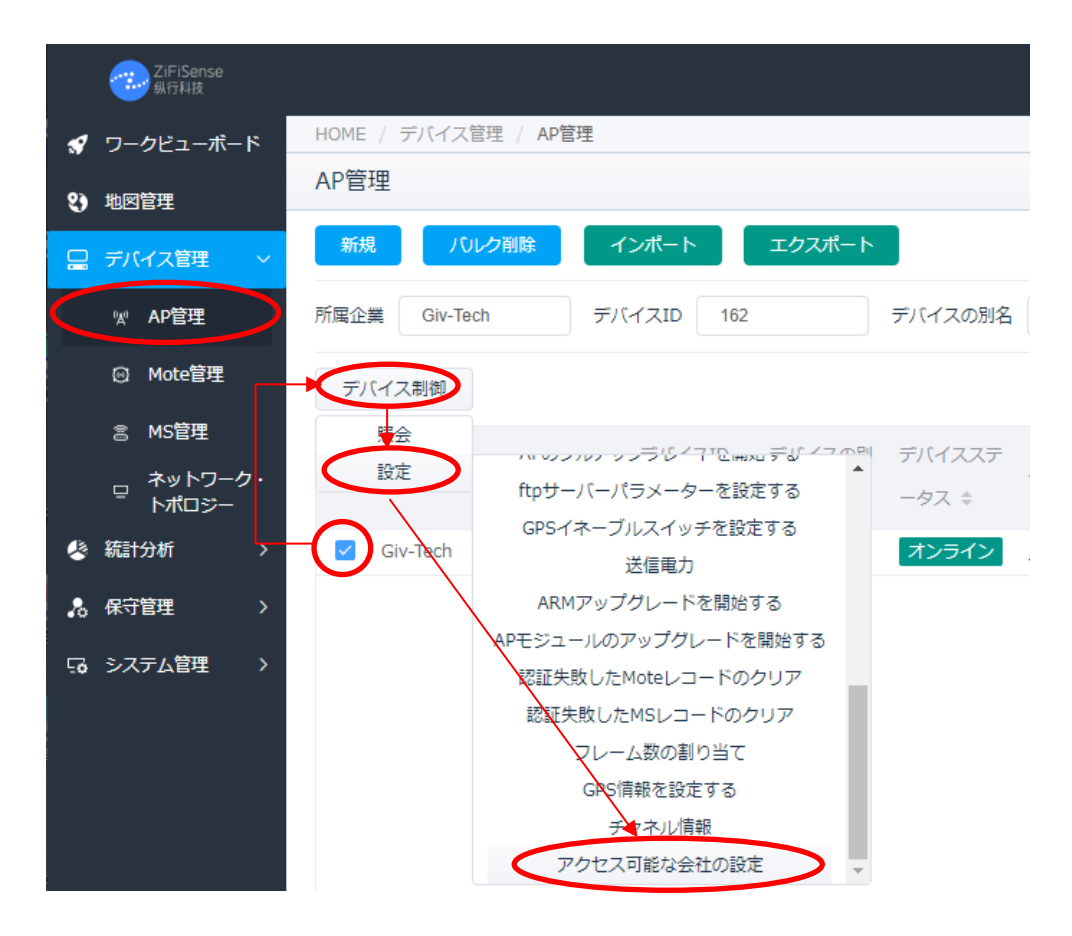

図8

■ アクセス可能な会社の設定ウインドウでは、右上のアクセス可能な会社の設定ボタンを クリックします(図9)。

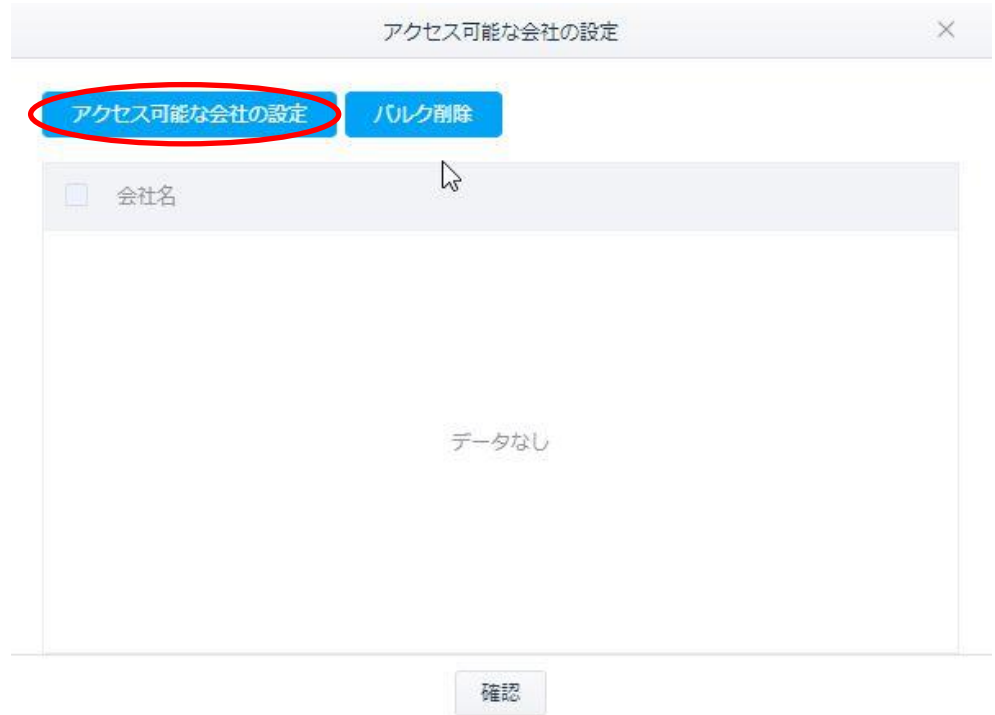

図9

■ アクセス可能な会社の設定に使用できる会社名リストが表示されますので、自社アカウ ント(必要に応じてリスト内から複数のアカウント)を指定(チェックボックスにレ点)し 確認ボタンをクリックします(図10)。

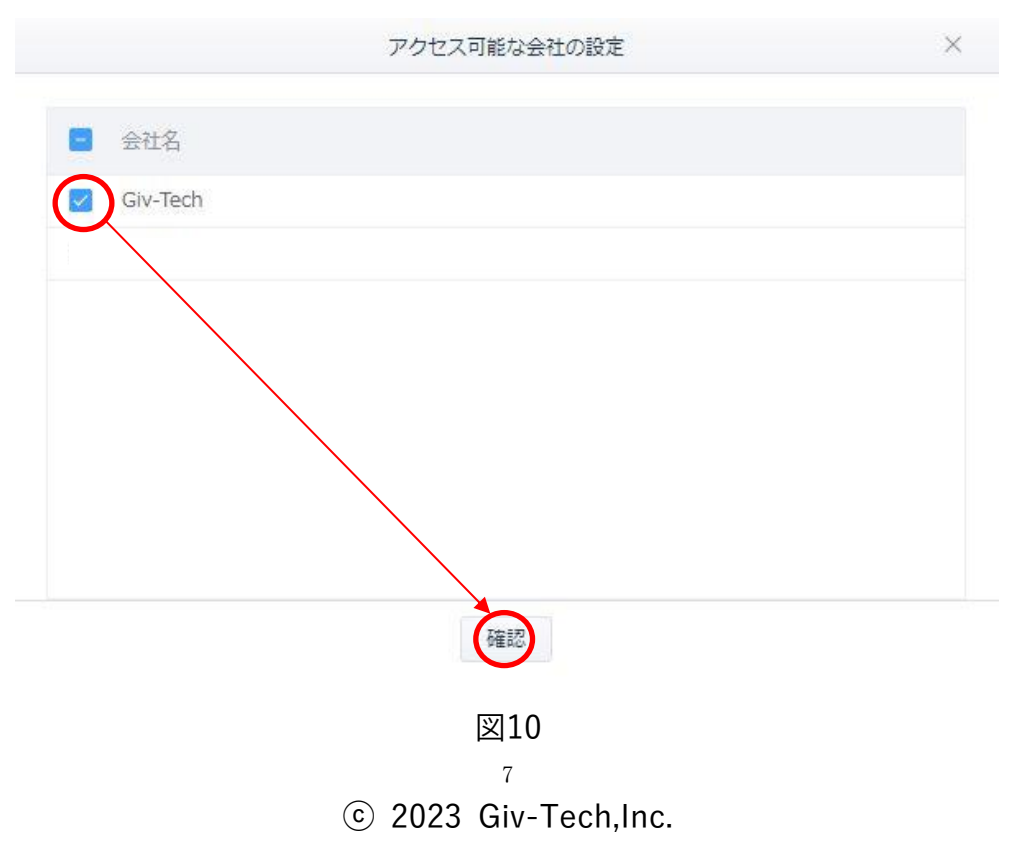

■ 現れる確認画面でOKをクリックします(図11)。

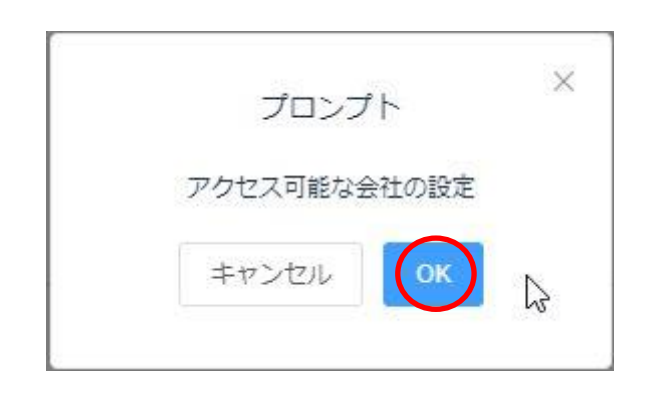

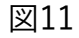

● ※作成功 のメンター インストン おんじょう おんじょう おんこう 再度現れるアクセス可能な会社の

設定ウインドウに、先に設定した会社名がリスト表示されていることを確認したら最下 部の確認ボタンをクリックして設定作業を終了します(図12)。

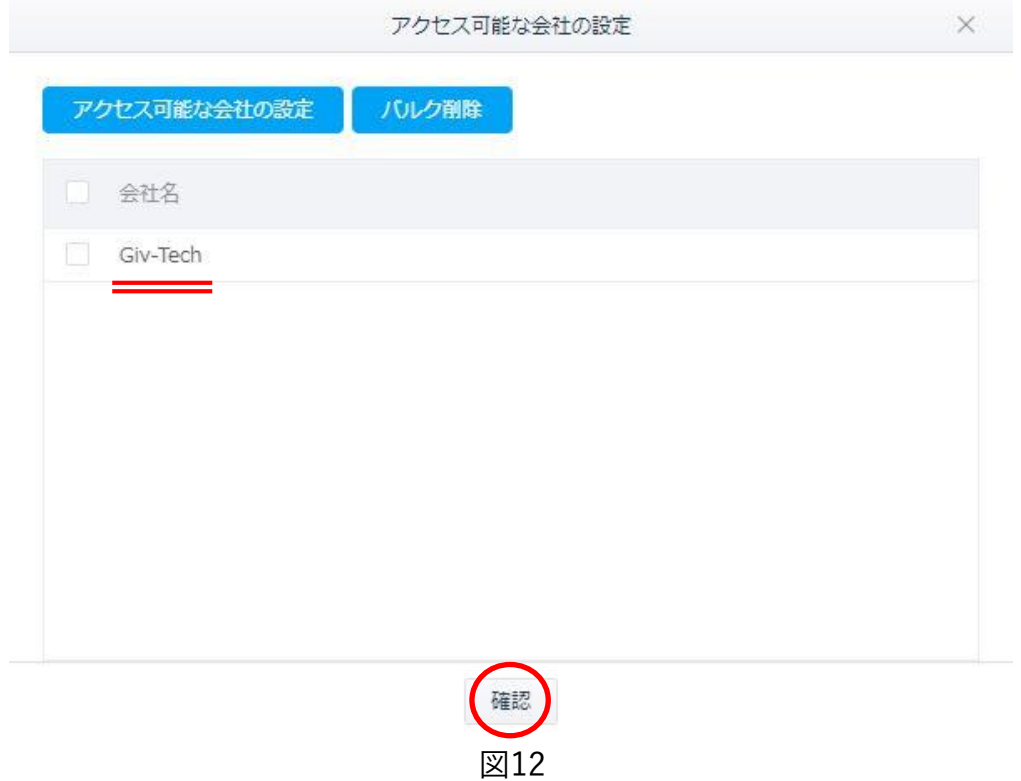

#### **※重要※ この設定は、本製品を使用する際には必ず実施してください。**

注)本製品を使用するためには、事前にZETA Cloud Platformサービス(ZETAサーバ)の アカウント登録申込が必要です。

<span id="page-10-0"></span>3.2 動作中のLEDランプ表示

本製品には、図13に示す6個のLEDランプが装備されています。

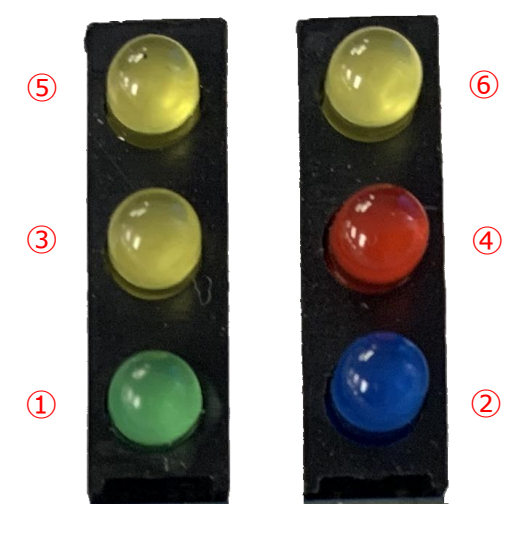

図13

①電源(緑):本製品に正しく電源が供給されると点灯します。

②GPRS通信(青):SIMのAPN認証中とGPRS(4G/3G)通信中に点滅します。

③ARMプログラム起動(黄):ARMプログラムが正常に起動すると点滅します。

④ARMプログラム異常(赤):ARMプログラム異常発生時に消灯(通常は点滅)します。

⑤未使用(黄):常時消灯(※電源投入時に一時点灯し、その後消灯。)

⑥未使用(黄):常時消灯(※電源投入時に一時点灯し、その後消灯。)

<span id="page-11-0"></span>4.設置

<span id="page-11-1"></span>4.1注意事項

<span id="page-11-2"></span>4.1.1設置環境

- ◆ 長期高温、多塵、有害ガス、引火性ガス、爆発性物質、電磁干渉(大型レーダ,電波局,変 電所)、不安定電源電圧、強振動、大騒音等、APの稼働に不利な厳しい環境への設置は 避けてください。
- ◆ 設置環境は乾燥状態を維持する必要があります。水溜まり、水漏れ、結露などが生じや すい場所で取り付けは避けてください。
- ◆ 本製品は屋内で使用するために設計されております。屋外に設置する場合は、別途専用 の屋外設置用BOX(JZAWB1A1)をご使用ください。

<span id="page-11-3"></span>4.1.2設備移動

- ◆ 設備の設置完了後は頻繁に移動しないでください。
- ◆ やむを得ず移動する場合は、電源をオフにしてACアダプタ等の電源ケーブルおよびアン テナを取り外して作業してください。

<span id="page-11-4"></span>4.1.3電気安全

- ◆ 電源設備等の電気工事を行う場合は、電機関連法令を遵守し、作業者は適切な作業資格 が必要です。
- ◆ 地面が湿っている等、作業領域の危険エリアの有無を事前に確認の上、注意してくださ い。
- ◆ 設置前に、設置場所のブレーカボックスの位置を確認してください。 事故発生時には、 先ず主電源スイッチをオフにしてください。
- ◆ 本製品を湿った場所に放置しないでください。また、本製品に液体をかけたりしないで ください。
- ◆ 電力設備の接地装置や落雷保護装置と連動しないで分離してください。
- ◆ 電波局、大型レーダ、高周波大電流、業務用電子レンジなどの強力な無線発信設備から 離してください。

#### <span id="page-12-0"></span>5.設置手順

#### <span id="page-12-1"></span>5.1注意事項

- ◆ 設置作業時には本製品に電力供給をしないでください。
- ◆ 十分な換気が行われる場所に設置してください。
- ◆ 高温環境には設置しないでください。
- ◆ 設置場所は高圧電線ケーブルから離してください。
- ◆ 激しい雷雨や強雷磁場環境から離して設置してください。
- ◆ 設置時は本製品を確実に固定してください。

#### <span id="page-12-2"></span>5.2設置

本製品(JZAP93B1)は、デスク上などに直接水平に設置できます。また壁面に垂直に固定す ることも可能です。以下は、壁面に設置する方法について説明します。

- 1. 最初に、前述の注意事項に基づいて本製品の設置場所を選定します。
- 2. 次に、取り付け穴のピッチを確認します。製品本体の両サイドにある2か所の丸穴を用 いてビス固定ができます。
- 3. 電動ドリル等を用いて、設置したい壁面に取り付け穴のピッチに合わせて穴を開けます。
- 4. 固定ネジで本製品を壁面に固定します。
- 5. RFアンテナを接続した後、本製品にACアダプタで電源供給します。 電源が供給されると本体の電源LED(緑色)が点灯します。 (その他のLEDについては3.2項を参照してください。) ※RFアンテナはレンチ不要です。人体静電気の除電後、手回しで取付けてください。
	- ※必ず付属ACアダプタで直接電力を供給してください。その他の電源を用いた場合

は製品保証の対象外となります。

※付属するRFアンテナは折曲げ可能です。水平設置/垂直設置双方に対応できます。

#### <span id="page-13-0"></span>6.一般的な障害と処置

- ➢ JAZE APに電源投入にしたのに、ZETA Cloud Platformサービス(ZETAサーバ)上にオ ンライン表示されません。
- 電源が正しく供給されているか電源LEDランプの点灯を確認してください。
- ネットワークケーブルが正しく接続されているか確認してください。 (有線LAN接続の場合)
- SIMカードが正しく挿入されているか確認してください。(4G/3G接続の場合)
- ZETAサーバ上のステータスで現在状況を確認してください。 (ZETAサーバにログイン→ネットワークデバイス→AP管理で確認できます)
- JAZE APのハートビートパケット(3分間に1回)がZETAサーバ上に正常にアップ ロードされているか確認してください。
- 上記すべてを確認しても動作しない場合は、JAZE APの電源をOFFにした後、再度ON にしてください。

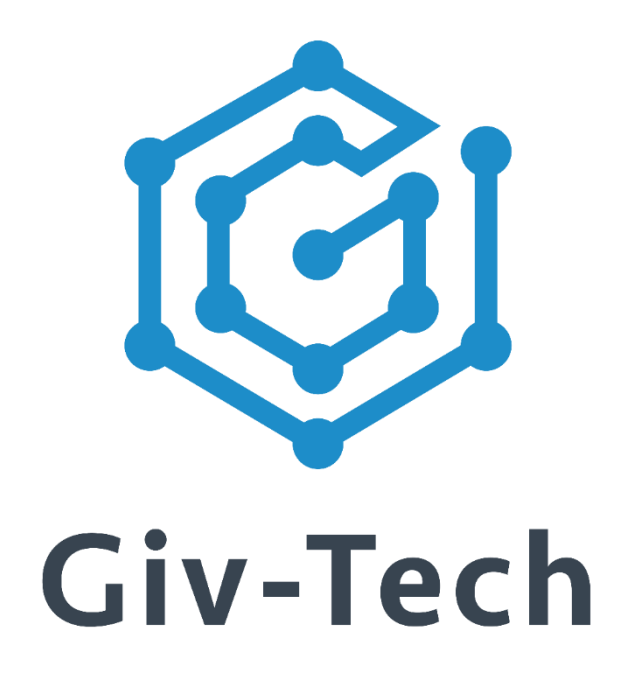

# 株式会社ギブテック

# 神奈川県川崎市麻生区万福寺1-2-3 アーシスビル7階 TEL:044-952-0807 FAX:044-952-0109 〒215-0004 URL:https://giv-tech.co.jp E-mail:gtinfo@giv-tech.co.jp

ZETAアライアンス

https://zeta-alliance.org | info@zeta-alliance.jp

ⓒ 2023 Giv-Tech,Inc.